Crésus Finanzbuchhaltung

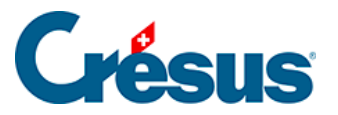

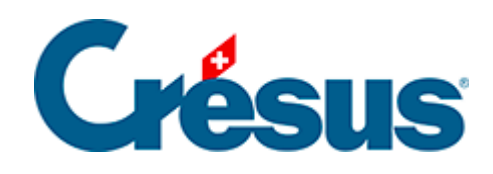

## **Crésus Finanzbuchhaltung**

## [3.5 - Journal ausdrucken](#page-2-0)

<span id="page-2-0"></span>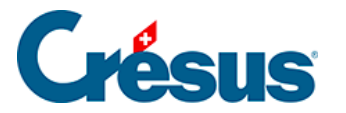

## **3.5 - Journal ausdrucken**

Ausgedruckt wird genau das, was am Bildschirm angezeigt wird.

Klicken Sie auf das Symbol  $\mathbb{C}_{\mathbb{C}}$  oder führen Sie den Befehl Datei – Seitenansicht aus, um sich auf dem Bildschirm anzeigen zu lassen, was ausgedruckt wird.

Allfällige rote Dreiecke geben an, welche Elemente für die angegebenen Spalten zu lang sind.

Die Breite der Spalten muss in der Darstellung selbst angepasst werden (§10.3 Modifier la largeur des colonnes).

Mit dem Befehl Datei – Seite einrichten kann die Darstellung des Journals und aller druckfähigen Ansichten verändert werden.

Klicken Sie auf die Schaltfläche Drucken, um das Dokument aus der Seitenansicht an den Drucker zu schicken.

Klicken Sie auf das Symbol oder führen Sie den Befehl Datei – Drucken aus, um das Dokument ohne Anzeige der Seitenansicht auszudrucken.